## Installons votre trousse SendKit.

Vous aurez besoin de ce qui suit :

- la boîte contenant votre trousse SendKit de réseau pour SendPro**MD** ;
- le courriel de bienvenue de Pitney Bowes;
- un O.P. disposant de tous les droits d'administrateur pour télécharger et installer un logiciel;
- un port USB libre sur votre O.P.

Si vous n'avez pas reçu le courriel de Pitney Bowes, n'allez pas plus loin. Visitez le site pitneybowes.com/ca/fr pour obtenir les coordonnées dans le cas de votre région.

#### Poursuivez votre lecture ci-dessous

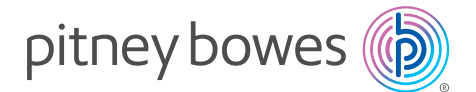

### Trousse SendKit de réseau pour SendPro**MD**

À lire AVANT de déballer votre équipement

Instructions d'installation avec Windows de Microsoft

Branchement d'une imprimante réseau

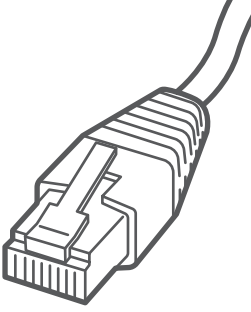

# 1. Déballez votre trousse SendKit.

### 3. Téléchargez l'utilitaire de balance.

Sous l'icône d'aide ?, sélectionnez Télécharger l'utilitaire **SendPro® Scale pour Windows.**

Sélectionnez **Exécuter** ou **Ouvrir** (selon votre navigateur Internet).

Visitez le site *[login.pitneybowes.com/sendpro](https://login.pitneybowes.com/sendpro)*, puis ouvrez une session dans SendPro<sup>MD</sup> à l'aide du lien indiqué dans le courriel de bienvenue.

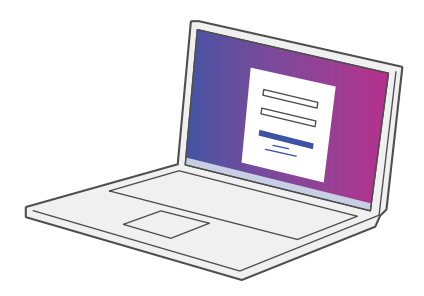

Suivez les instructions à l'écran pour effectuer l'installation. Cliquez sur **Terminer**.

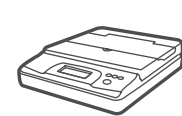

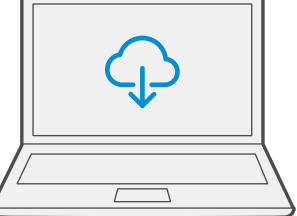

#### **Balance**

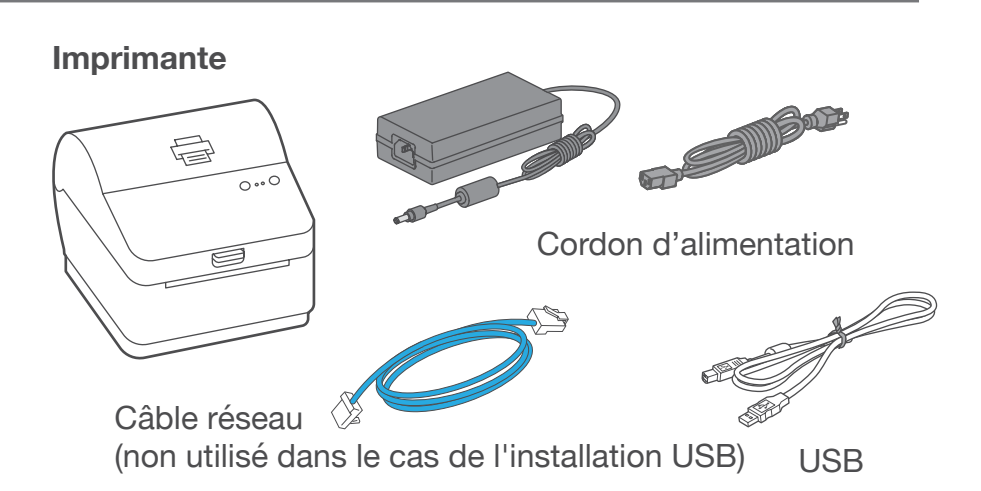

## 2. Ouvrez une session dans SendPro<sup>MD</sup>.

Le contenu de la boîte est indiqué ci-dessous. Si vous éprouvez des problèmes au cours de l'installation, consultez la section « Dépannage » à la fin du présent guide.

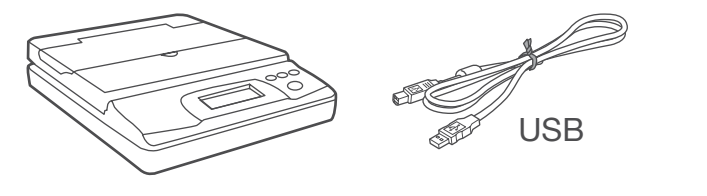

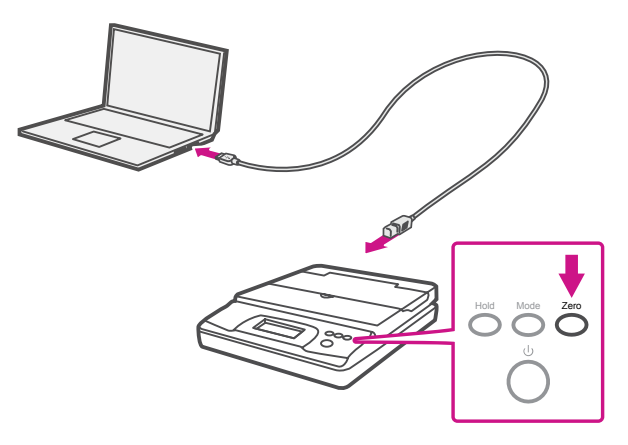

## 4. Branchez la balance.

Remarque : Pour brancher la balance sans utiliser un câble USB, consultez l'aide en ligne pour obtenir plus d'information sur l'installation d'une pile.

Placez la balance sur une surface ferme et plate près de votre ordinateur.

Branchez la balance à votre ordinateur à l'aide du câble USB fourni. Ensuite, appuyez sur la touche **zéro**.

## 6. Branchez l'imprimante.

Branchez le cordon d'alimentation et l'adaptateur à l'imprimante (comme le montre l'image) et mettez l'imprimante sous tension.

Branchez le câble réseau à l'imprimante et à la prise réseau.

Cordon d'alimentation **Cable réseau** 

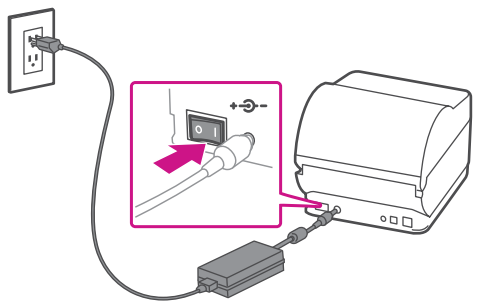

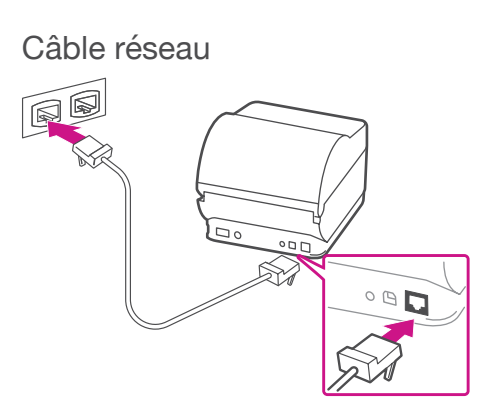

# 7. L'imprimante est prête.

**Appuyez** sur la touche (X) et vérifiez que les étiquettes s'alimentent correctement.

## 8. Alignez le rouleau d'étiquettes.

Attendez environ 10 secondes, soit jusqu'à ce que les deux voyants verts restent allumés. L'imprimante est prête.

Remarque : Si les étiquettes ne s'alimentent pas correctement, veuillez consulter les instructions d'alignement des étiquettes sur la surface intérieure du couvercle de l'imprimante.

Retirez l'étiquette distribuée.

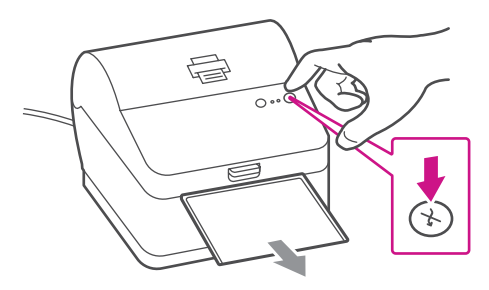

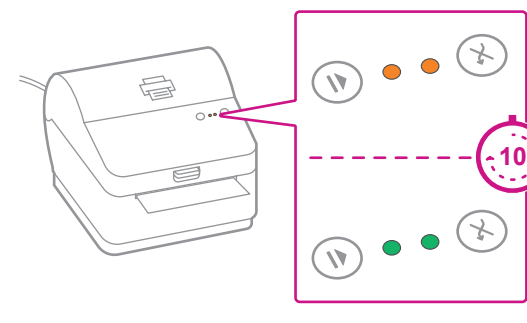

# 5. Régler le rouleau d'étiquettes.

Appuyer sur le loquet pour ouvrir le couvercle. Retirez la feuille et le ruban de protection du rouleau d'étiquettes et jetez-les.

Installez le rouleau d'étiquettes et faites passer celles-ci dans le guide du support.

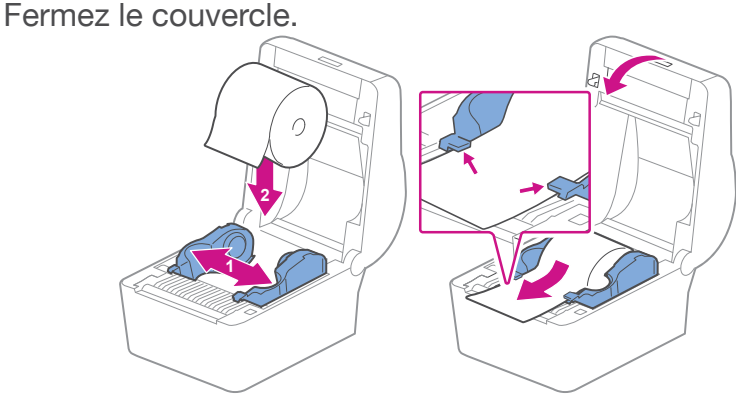

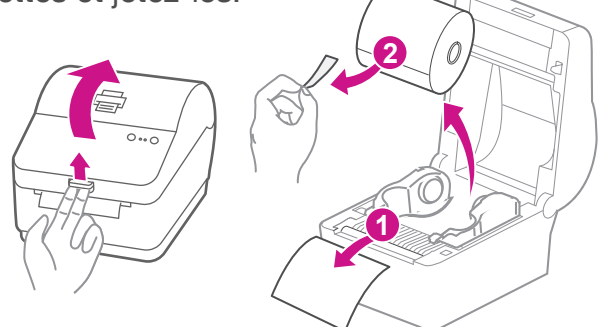

### 11. Installez le pilote.

1. Sélectionnez les imprimantes sur lesquelles vous souhaitez installer le pilote. Si une ou plusieurs imprimantes sont recherchées, la première imprimante de la liste est automatiquement sélectionnée. Sinon, vérifiez avec l'adresse IP, qui se trouve sur le rapport que vous avez mis de côté plus tôt.

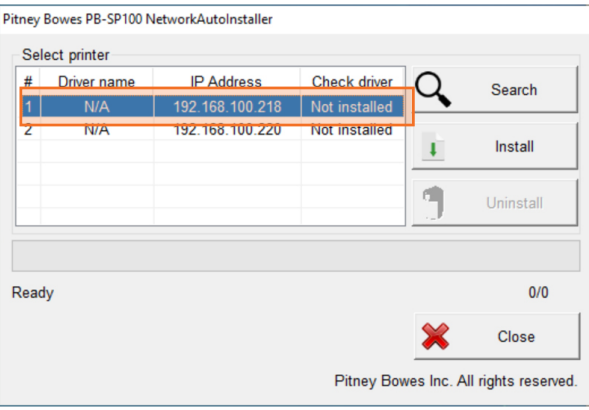

Faites imprimer un rapport de système pour obtenir l'adresse IP attribuée à l'imprimante d'étiquettes.

- 1. Pour faire imprimer un rapport de système, appuyez sur la touche renfoncée à l'arrière de l'imprimante à l'aide d'un crayon.
- 2. Mettez de côté le rapport imprimé pour l'utiliser plus tard dans le processus d'installation.

#### 9. Faites imprimer un rapport de système.

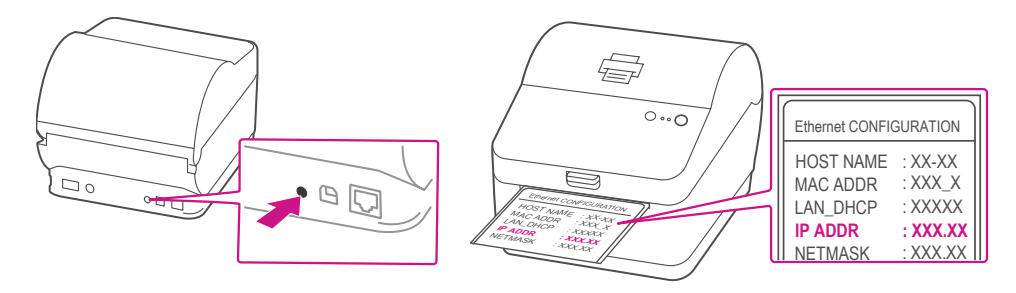

- 1. Assurez-vous d'avoir ouvert une session dans SendPro<sup>MD</sup> et cliquez sur l'icône d'aide ?.
- 2. Sélectionnez le **pilote pour imprimante d'étiquettes PB-SP100.**
- 3. Sélectionnez l'option pour télécharger le pilote d'impression adapté à votre système d'exploitation.
- 4. Sélectionnez **Exécuter** ou **Ouvrir**, selon votre navigateur.
- 5. Acceptez le contrat de licence et suivez les instructions à l'écran pour installer le pilote.
- 6. Sélectionnez Pitney Bowes PB-SP100.
- 7. Continuez à suivre les instructions à l'écran et cliquez sur **Terminer/Fermer**.

### 10. Téléchargez le pilote d'impression.

Remarque : Vous devrez peut-être vérifier votre dossier de téléchargements pour installer le pilote d'impression.

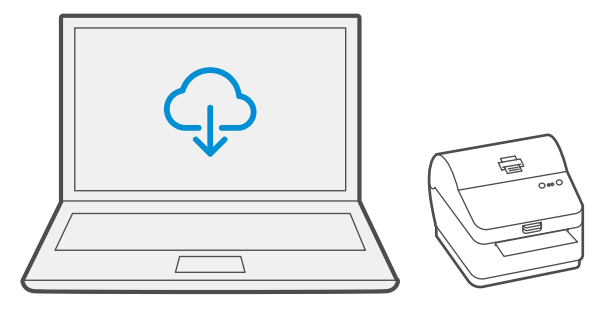

#### 12. Faites imprimer un spécimen d'étiquette.

1. Utilisez le champ de recherche Windows pour ouvrir la fenêtre de paramètres **Imprimantes et scanners**.

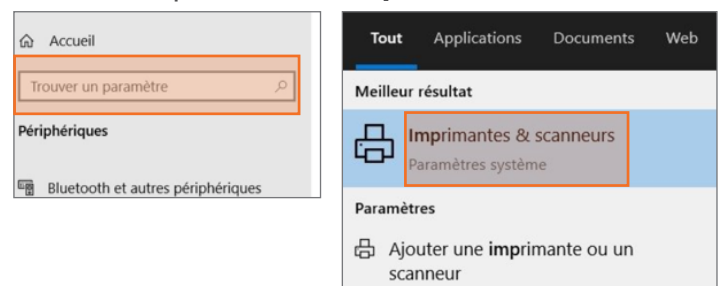

2. Sélectionnez **Pitney Bowes PB-SP100**, sélectionnez ensuite **Gérer**, puis **Imprimer une page de test**.

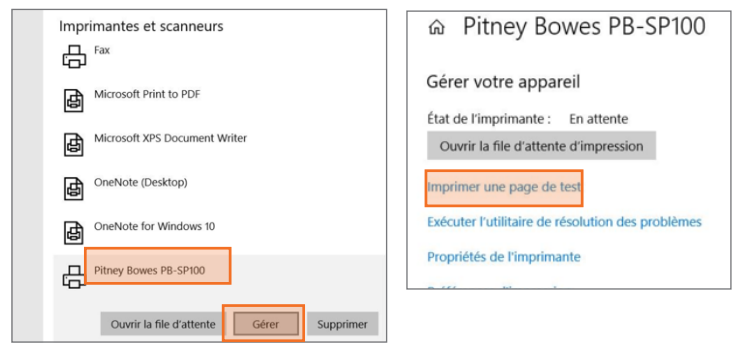

#### 2. Sélectionnez **Installer.**

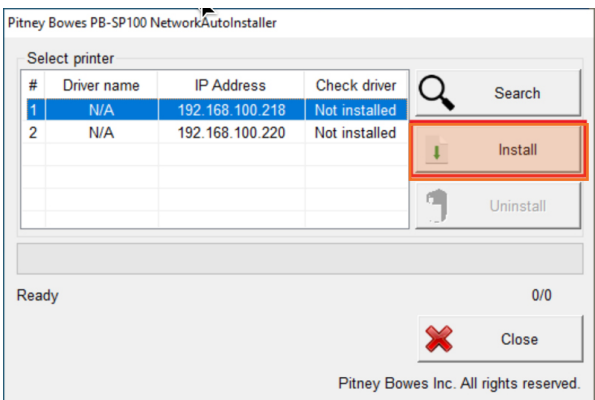

3. Si le pilote est installé avec succès, le message « Installation was successful » s'affiche et le nom du pilote est mis à jour pour passer de N/A à [driver name].

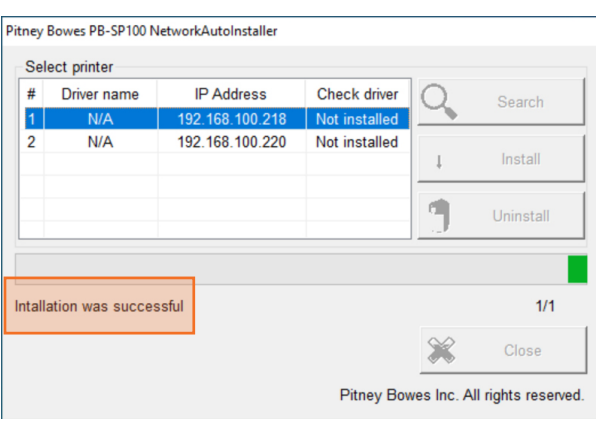

Vérifiez que l'impression est correcte sur votre étiquette. Si vous avez des problèmes relatifs à l'impression, consultez la section « Dépanner » plus loin dans le présent document.

## Partage de l'imprimante entre plusieurs ordinateurs

Si vous souhaitez partager l'imprimante entre plusieurs ordinateurs, vous devez effectuer les étapes 9 à 11 et configurer chaque ordinateur pour le connecter à l'imprimante.

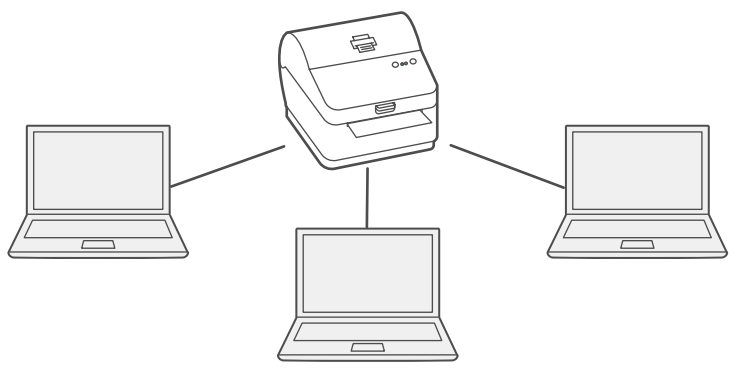

# Maintenant, passons à l'expédition!

Vous pouvez accéder à une aide en ligne approfondie qui couvre en détail tous les aspects liés aux opérateurs et aux fonctions du logiciel SendPro<sup>MD</sup> et de la trousse SendKit. Pour accéder à ces renseignements, appuyez sur l'icône d'aide ? à partir de l'application, puis sélectionnez **Voir plus de rubriques d'aide**.

#### Services de transporteur et emballage

Pour obtenir de l'information sur les restrictions relatives à la taille et au poids, visitez le site Web du transporteur :

[Postes Canada](https://www.canadapost.ca/scp/fr/accueil.page) **[Purolator](https://www.purolator.com/fr)** [UPS](https://www.ups.com/ca/fr/Home.page?loc=fr_CA) **[FedEx](https://www.fedex.com/fr-ca/home.html)** Remarque : Les transporteurs offerts dépendent de l'abonnement à SendPro.

#### Dépannage

#### **Problèmes d'impression**

#### **Impression de caractères trop petits sur les étiquettes**

Si les caractères imprimés sur les étiquettes sont trop petits, il est possible que le mauvais format de papier soit sélectionné. Pour remédier à la situation :

Sélectionnez l'icône « Paramètres »  $\mathbb{Q}$ , puis « Options d'étiquetage ». Si le menu « Choisir le format » est réglé à « Papier ordinaire - 8,5 x 11 », sélectionnez « Rouleau - 4 x 6 ».

Remarque : Si l'option « Papier ordinaire - 8,5 x 11 » est toujours sélectionnée par défaut, vous pouvez la remplacer par « 4 x 6 » en modifiant vos paramètres d'impression d'étiquettes par défaut.

- $\cdot$  que la balance utilisée n'est pas compatible avec SendPro $^{\text{MD}}$ ;
- que l'application de balance n'est pas installée;
- qu'il n'y a rien sur la balance;
- • qu'il y a un concentrateur USB entre la balance et l'ordinateur.

#### **Problèmes d'impression au moyen d'une imprimante PB-SP100**

Si vous éprouvez des problèmes relatifs à une imprimante PB-SP100, par exemple une mauvaise qualité d'impression, des étiquettes mal alignées, des bourrages ou des témoins DEL clignotants, assurez-vous que le rouleau est bien installé dans l'imprimante.

Si les étiquettes sont vierges, il est possible que le rouleau soit chargé à l'envers.

Les deux pattes de fixation bleues de l'imprimante PB-SP100 sont dotées de ressorts pour garder le rouleau en place. Faites glisser les pattes de fixation bleues de façon à ce que le rouleau se trouve entre les deux et placez les étiquettes de façon à ce que les étiquettes adhésives soient sur le dessus et le matériel jetable en dessous.

#### **Problèmes relatifs à la balance**

Si l'icône de balance est grisée et impossible à sélectionner, ou s'il est possible de sélectionner l'icône de balance, mais que celle-ci ne se met pas à jour pour indiquer le poids sur la balance, cela signifie :

Assurez-vous que la balance compatible est installée :

- Balance USB d'une capacité de 70 lb / 30 kg (numéro d'article SL-397-D) • Assurez-vous que l'application de balance est installée. Pour obtenir des détails, consultez la section relative à l'installation de la balance.
	- • Si l'icône de balance est grisée, placez un article sur la balance. L'icône de balance devrait alors afficher le poids de l'article sur la balance.
	- • Assurez-vous que le câble USB est branché directement de la balance à l'ordinateur.
		-
	- • N'utilisez pas de concentrateur USB entre la balance USB et l'ordinateur.

Remarque : Une fois que la balance est branchée à un ordinateur au moyen du câble USB, l'interrupteur de la balance est désactivé. L'interrupteur sert uniquement lorsque la balance est alimentée au moyen d'une pile de 9 volts. Il n'est pas nécessaire d'utiliser une pile si la balance est branchée à l'ordinateur au moyen d'un câble USB.

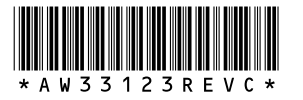

5500 Explorer Drive Mississauga, ON L4W 5C7 [www.pitneybowes.com/](http://www.pitneybowes.com/ca/fr)ca/fr

AW33123 rév. C, août 2023 © Pitney Bowes Inc., 2023. Tous droits réservés

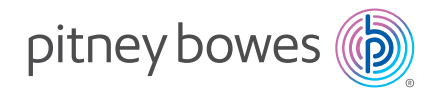

Si vous éprouvez encore des difficultés, visitez le site **[pitneybowes.com/ca/fr/spnetworksendkit](https://www.pitneybowes.com/ca/fr/soutien/produits/network-sendkit-sp100-soutien.html)** pour obtenir du soutien.